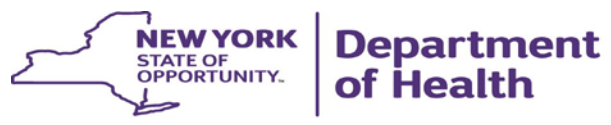

**ANDREW M. CUOMO** Governor

HOWARD A. ZUCKER, M.D., J.D. Commissioner

SALLY DRESLIN, M.S., R.N. Executive Deputy Commissioner

## **Developmental Disability Regional Office Contact List**

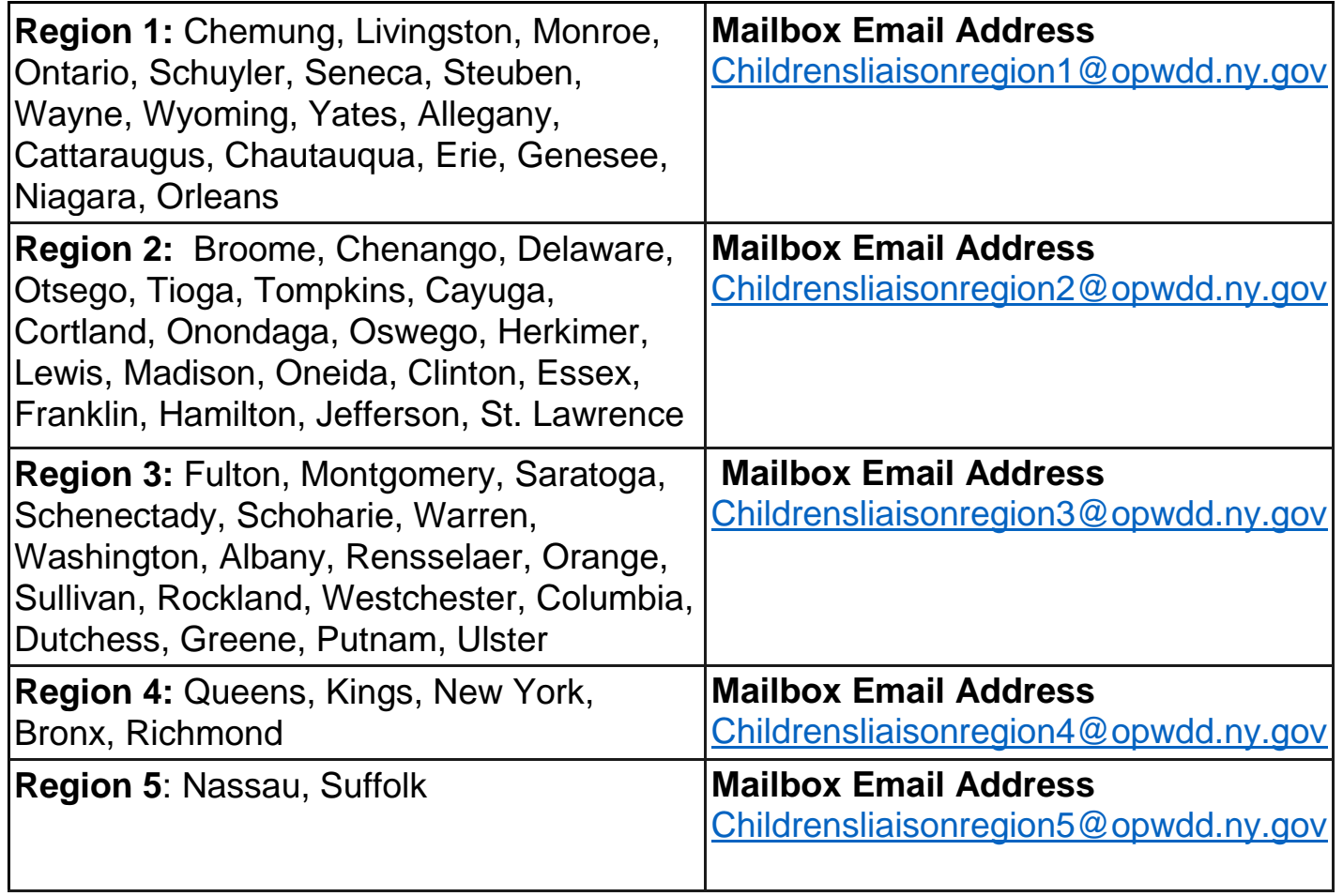

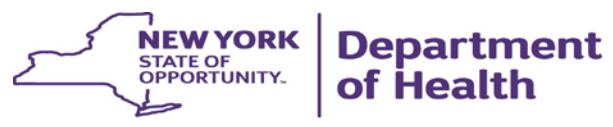

**ANDREW M. CUOMO** Governor

HOWARD A. ZUCKER, M.D., J.D. Commissioner

SALLY DRESLIN, M.S., R.N. Executive Deputy Commissioner

Page left blank intentionally

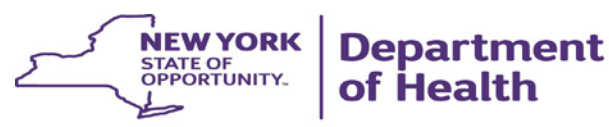

**ANDREW M. CUOMO** Governor

HOWARD A. ZUCKER, M.D., J.D. Commissioner

SALLY DRESLIN, M.S., R.N. **Executive Deputy Commissioner** 

Secure File Transfer

Secure File Transfer 2.0 (SFT) is a utility that provides solutions for the handling of sensitive information, including financial files, medical records, legal documents, personal data, etc. SFT securely collects, stores, manages, and distributes information between the NYS Health Commerce System (HCS) users. The utility will securely and easily transfer files and folders of up to 2GB in size between two or more users. It uses email addresses from the HCS Communications Directory to send and receive packages. Files remain on the HCS for **14 days**. This utility is similar to your email system. It has an Inbox, Drafts, Sent, Templates and Trash mailboxes.

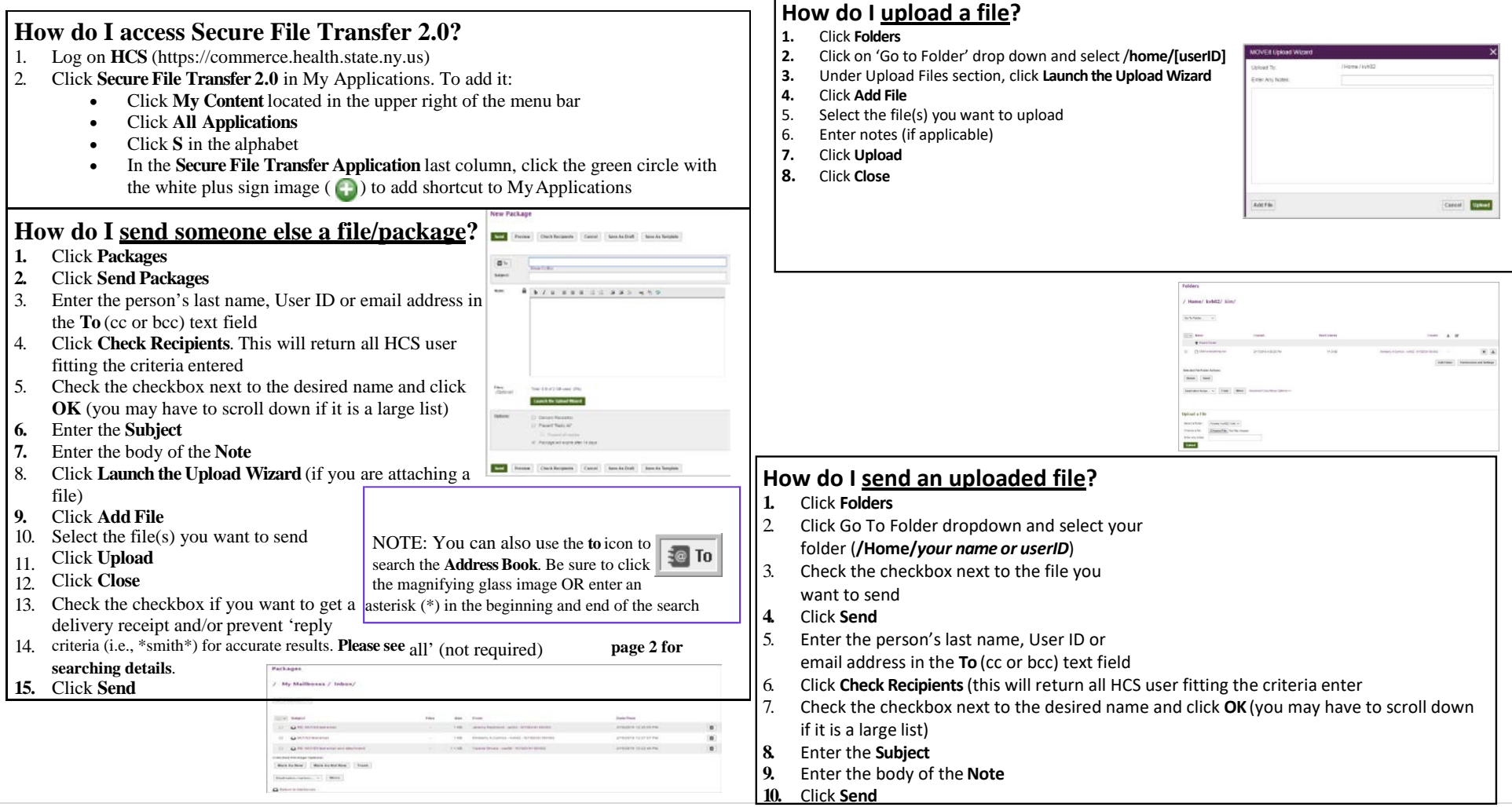

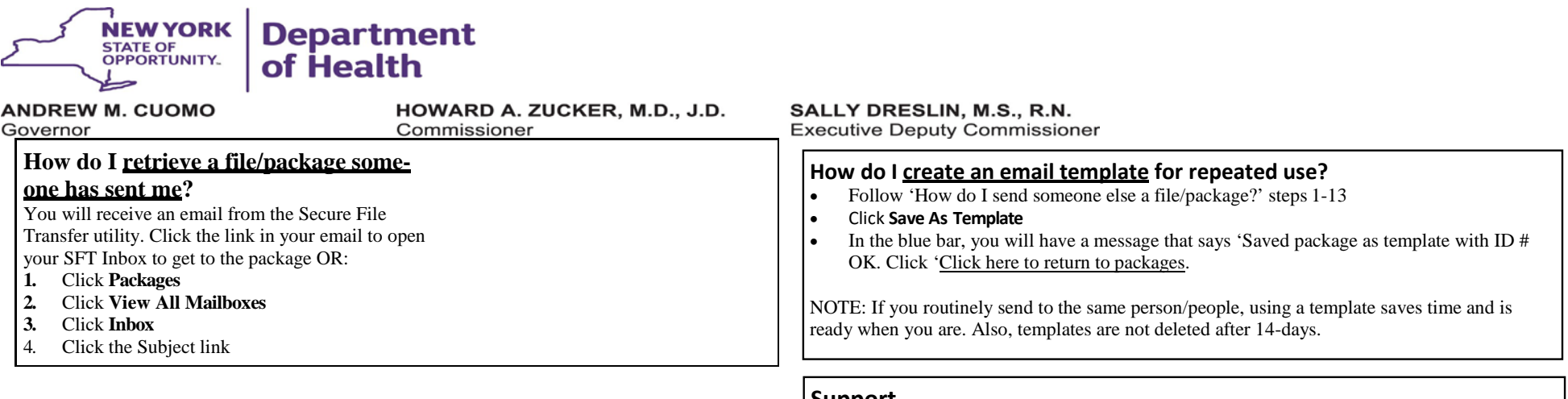

- **Support...**
- User support—Click the **Quick Reference Guide** for quick 'how to' steps
- Technical support—send an email to [hinweb@health.ny.gov](mailto:hinweb@health.ny.gov)

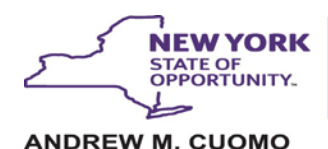

Governor

## **Department** of Health

HOWARD A. ZUCKER, M.D., J.D. Commissioner

**SALLY DRESLIN, M.S., R.N. Executive Deputy Commissioner** 

## **Additional information...**

## NOTE: This recalls a package that was sent even if it was already opened. **Recall information**  Click **Packages** 1. Click **Sent** mailbox Click the subject link Click **Recall** 2. 3. 4. **How do I recall a package? 1.** Click the **To** icon or **Address Book** 2. Enter the recipients last name, email address or userID in the search field, and click the magnifying glass image. If you did not get the expected results, enter an asterisk (\*) in the beginning and end of the search criteria (i.e., \*smith\*) for accurate results. **3.** Check the box next to the recipients name, and click **Sendto... How do I search using the To icon**  $\frac{1}{2}$  **or Address Book?** between each user. Also, you can carbon copy (cc) and blind carbon copy (bcc) recipients by clicking on **Show Cc/Bcc** link below the To field. 2. Click **Check Recipient 3.** From the results, check the box next to the user you want to receive the package, click**OK** (you may have to scroll down) NOTE: If you entered more than one recipient, each result will happen one at a time, just repeat Step 3 above for each user. For example, if you are sending a package to three people and you enter Smith, Patel, Jones. The system will look for the people in the order they were entered. It will search for Smith first then you select from the results; then system will search for Patel next then you select from the results; and then for Jones last then you select from the results. It will populate the To field will each of their information (name and organization) **Search for a user How do I search using the Check Recipient?** 1. Enter the recipients last name, email address or userID in the To field. If you are sending to more than one recipient, separate the information with a comma (,) • Green ball—means the recipient opened the package • White ball—means the recipient did not open the **2.** Click **Sent**mailbox **Package information** Click the subject link 4. Click **More** next to Read Status if multiple recipients **How do I verify my package was opened by recipients?** 1. Click **Packages How do I <u>delete</u> a folder I added?**<br>1. Click Folders **1.** Click **Folders 2.** Click 'Go to Folder' and select /**home/[userID]** 3. Click the **X** on the far right of the same Folder row that you want to **Folder information**  Click **Folders** Click on 'Go to Folder' drop down and select /**home/[userID]**  Click **Add Folder** Enter the folder name Click **Add Folder** 1. 2. 3. 4. 5. 6. **How do I add additional folders to organize your uploads? How do I customize my view of the results?**<br>1. After you have your results After you have your results **2.** Click **Customize View** 3. Select criteria **4.** Click **Update View How do I look up my transactions?**<br>**1.** Click Logs **1.** Click **Logs** 2. Enter criteria<br>3. Click Apply Fil **3.** Click **Apply Filters** NOTE: Keep in mind that the newly added mailbox is limited to 14-days. 6. To return, click the top blue line that says 'Click here to return to the mailbox list' **Mailbox information** Click **Packages** 1. 2. Click **Add Box...** Enter the mailbox name Enter the description of the mailbox Click **Add Box** 3. 4. 5. **How do I add more mailboxes (under Packages)? PLEASE REMEMBER!!!** • Files remain on the HCS for **14 days** • File size is limited to **2 gigabytes**

Updated: August 2019